## PISO-813

### User's Manual

#### **Warranty**

All products manufactured by ICP DAS are warranted against defective materials for a period of one year from the date of delivery to the original purchaser.

### **Warning**

ICP DAS assume no liability for damages consequent to the use of this product. ICP DAS reserves the right to change this manual at any time without notice. The information furnished by ICP DAS is believed to be accurate and reliable. However, no responsibility is assumed by ICP DAS for its use, nor for any infringements of patents or other rights of third parties resulting from its use.

### **Copyright**

Copyright 1999 by ICP DAS. All rights are reserved.

### **Trademark**

The names used for identification only may be registered trademarks of their respective companies.

### **Tables of Contents**

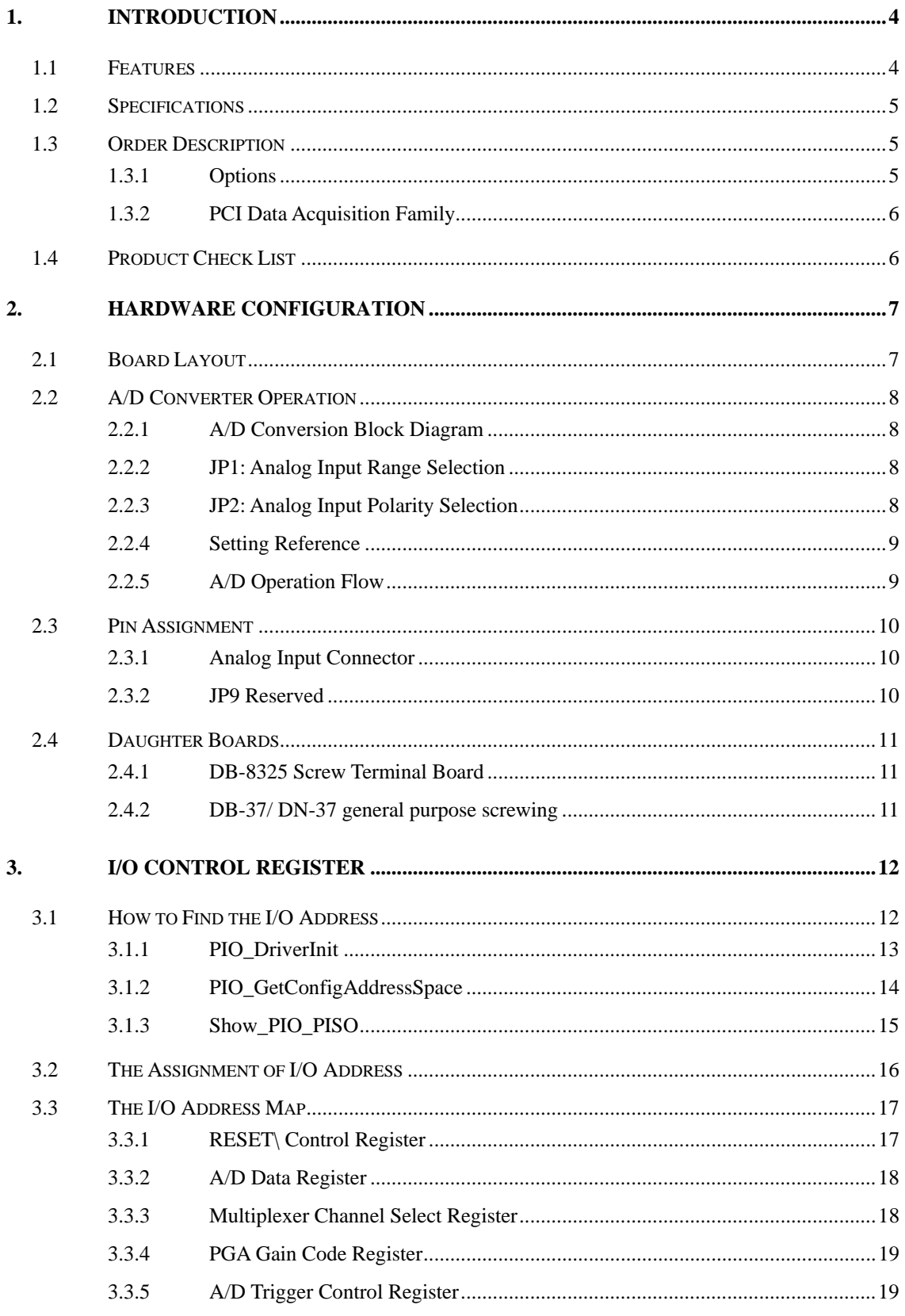

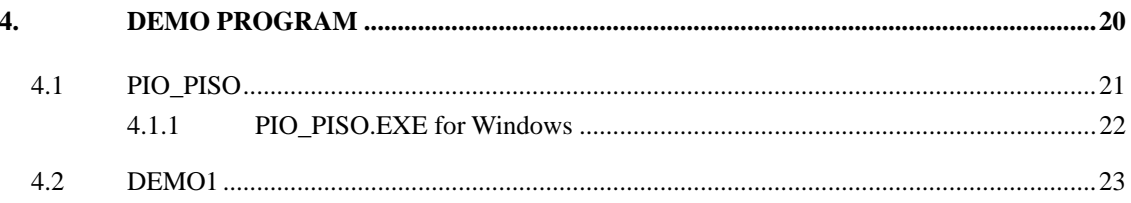

# <span id="page-3-0"></span>**1. Introduction**

The PISO-813 is a bus-type isolated 12-bit A/D board for the PCI bus for IBM or compatible PC. It features a 10KHz data acquisition under DOS and Windows. The PISO-813 provides 32 channels single-ended analog input. The isolation range of PISO-813 is increased to 3000Vdc. It is the most cost-effective isolated A/D board for the PCI bus in the world.

The PISO-813 has one 37-pin D-type connector. It can be installed in a 5V PCI slot and can support truly "Plug & Play".

## **1.1 Features**

- 32 single-ended analog input channels
- 12 bit A/D convert
- 3000Vdc photo isolation protection
- Analog input range Bipolar:  $\pm 10V$ ,  $\pm 5V$ ,  $\pm 2.5V$ ,  $\pm 1.25V$ ,  $\pm 0.625V$ Unipolar: 0~10V, 0~5V, 0~2.5V, 0~1.25V, 0~0.625V
- Programmable gain control: 1, 2, 4, 8, 16
- 3000Vdc Isolation DC/DC converter build-in
- A/D trigger mode: software trigger
- A/D data transfer mode: polling
- PCI Bus
- One 37-pin D-type connector for isolated analog signal input
- SMD, short card
- Automatically detected by Windows 95/98/2000/XP

# <span id="page-4-0"></span>**1.2 Specifications**

#### **Analog Input Specifications**

- No. of Channel: 32 single-ended
- Resolution: 12 bits
- Conversion rate: 10KS/s max.
- Input impedance:  $10M\Omega$
- Overvoltage protection:  $\pm 35V$
- Accuracy: 0.01% of reading  $\pm 1$  bit
- Linearity:  $\pm 1$ bit
- On chip sample & hold
- Zero drift:  $+25$  PPM/°C of FS max.

#### **Power Requirements: 860mA/+5V max. General Environmental**

- Operating temp.:  $0 \sim 50^{\circ}$ C
- Storage temp.:  $-20^{\circ}$ C ~ 70<sup>o</sup>C
- Humidity: 0~90% non-condensing
- Dimensions: 180mm×105mm

# **1.3 Order Description**

• PISO-813: 32 channels isolated analog input board with Window driver

## **1.3.1 Options**

- DB-8325:Daughter board with signal conditioning circuitry
- DN-37: I/O connector block with DIN-Rail mounting and 37-pin D-type connector
- DB-37: 37-pin D-type connector pin to pin screw terminal for any 37 pin D-type connector of I/O board

## <span id="page-5-0"></span>**1.3.2 PCI Data Acquisition Family**

We provide a family of PCI-BUS data acquisition cards. These cards can be divided into three groups as follows:

- **1. PCI-series: first generation, isolated or non-isolated cards**  PCI-1002/1202/1800/1802/1602: multi-function family, non-isolated PCI-P16R16/P16C16/P16POR16/P8R8: D/I/O family, isolated PCI-TMC12: timer/counter card, non-isolated
- **2. PIO-series: cost-effective generation, non-isolated cards**  PIO-823/821: multi-function family PIO-D156/D144/D96/D64/D56/D48/D24: D/I/O family PIO-DA16/DA8/DA4: D/A family
- **3. PISO-series: cost-effective generation, isolated cards**  PISO-813: A/D card PISO-P32C32/P32A32/P64/C64/A64: D/I/O family PISO-P8R8/P8SSR8AC/P8SSR8DC: D/I/O family PISO-730730A: D/I/O card PISO-DA2: D/A card

# **1.4 Product Check List**

In addition to this manual, the package includes the following items:

- one piece of PISO-813 card
- one piece of company floppy diskette or CD
- one piece of release note

### **It is recommended to read the release note firstly. All importance information will be given in release note as follows:**

- 1. where you can find the software driver & utility
- 2. how to install software & utility
- 3. where is the diagnostic program
- 4. FAQ

## **Attention!**

If any of these items is missing or damaged, contact the dealer from whom you purchased the product. Save the shipping materials and carton in case you want to ship or store the product in the future.

# <span id="page-6-0"></span>**2. Hardware configuration**

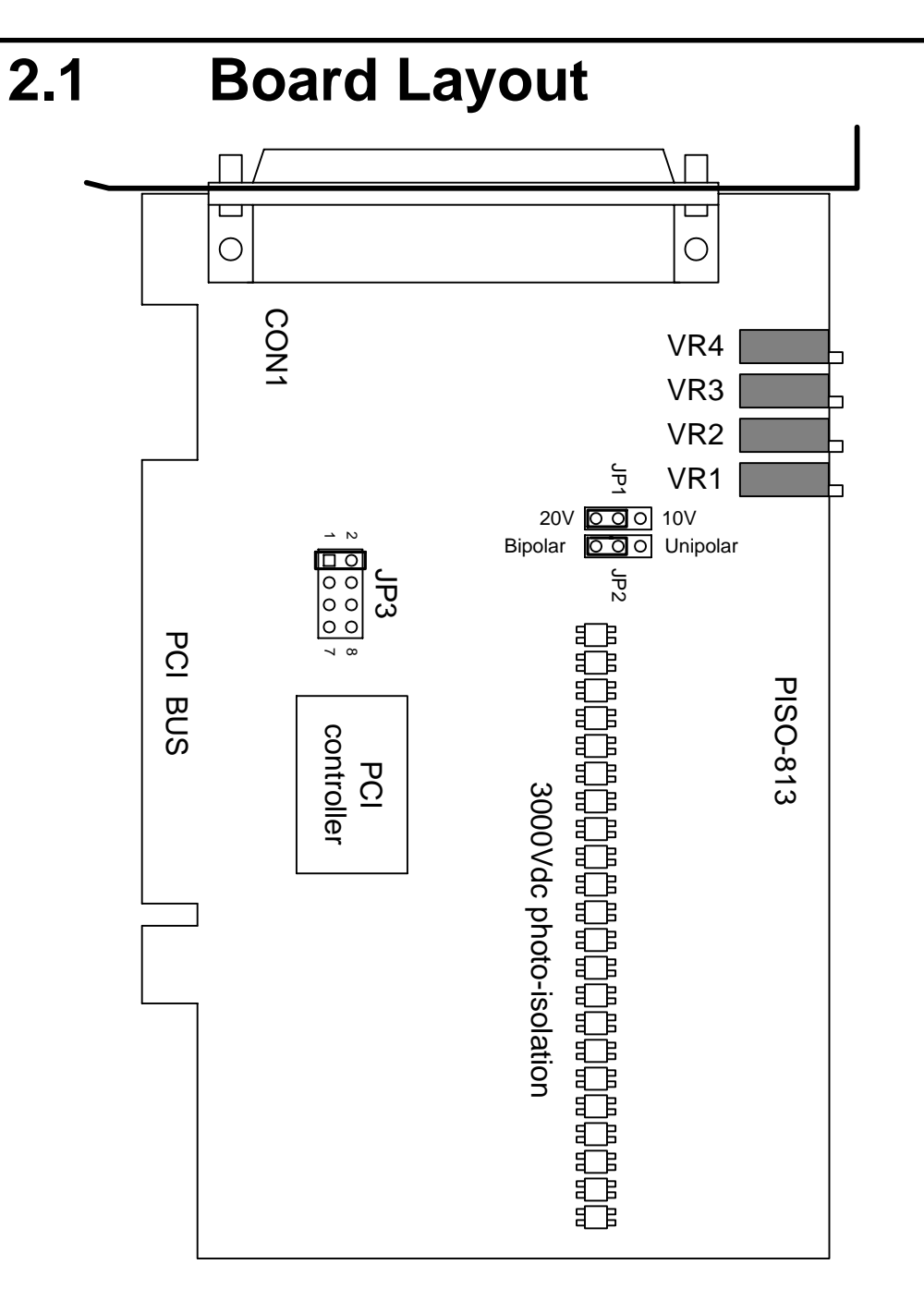

CON1: 32 channels analog input

- JP1: Input range setting
- JP2: Unipolar/Bipolar setting

JP3: Reserved

VR1~VR4: For manufacture calibration

<span id="page-7-0"></span>**2.2 A/D Converter Operation** 

## **2.2.1 A/D Conversion Block Diagram**

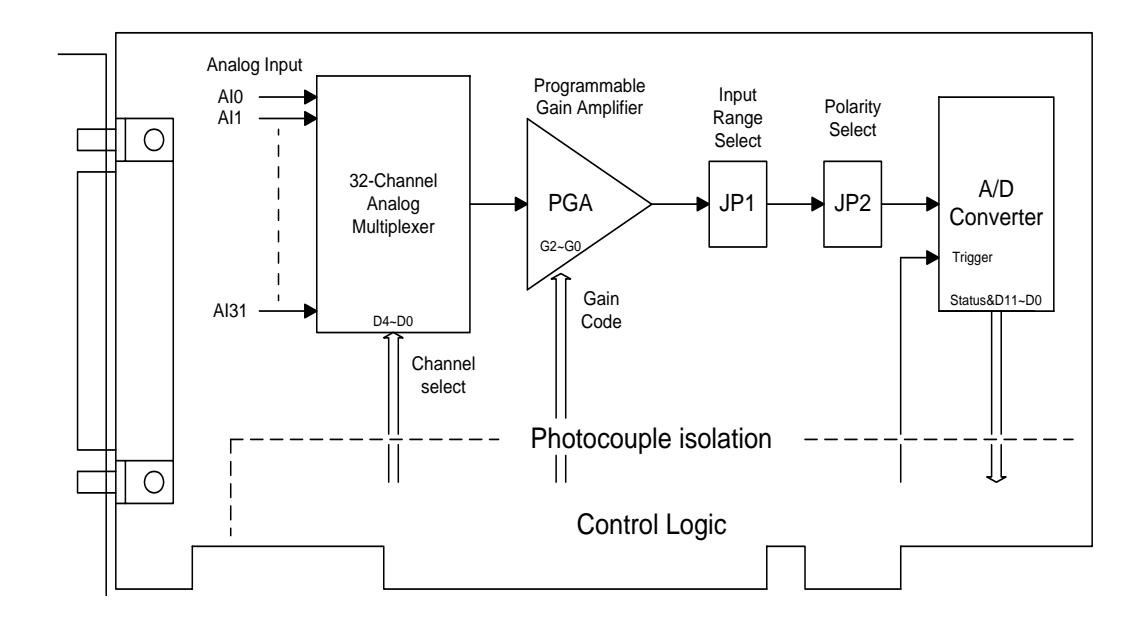

**2.2.2 JP1: Analog Input Range Selection** 

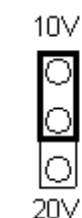

Input Range = 10V

ንበ\ Input Range = 20V

10V

(default)

**2.2.3 JP2: Analog Input Polarity Selection** 

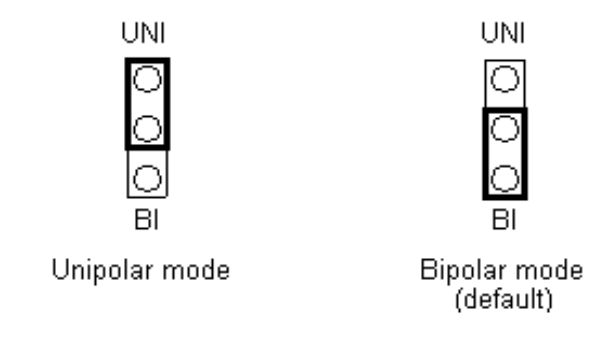

## <span id="page-8-0"></span>**2.2.4 Setting Reference**

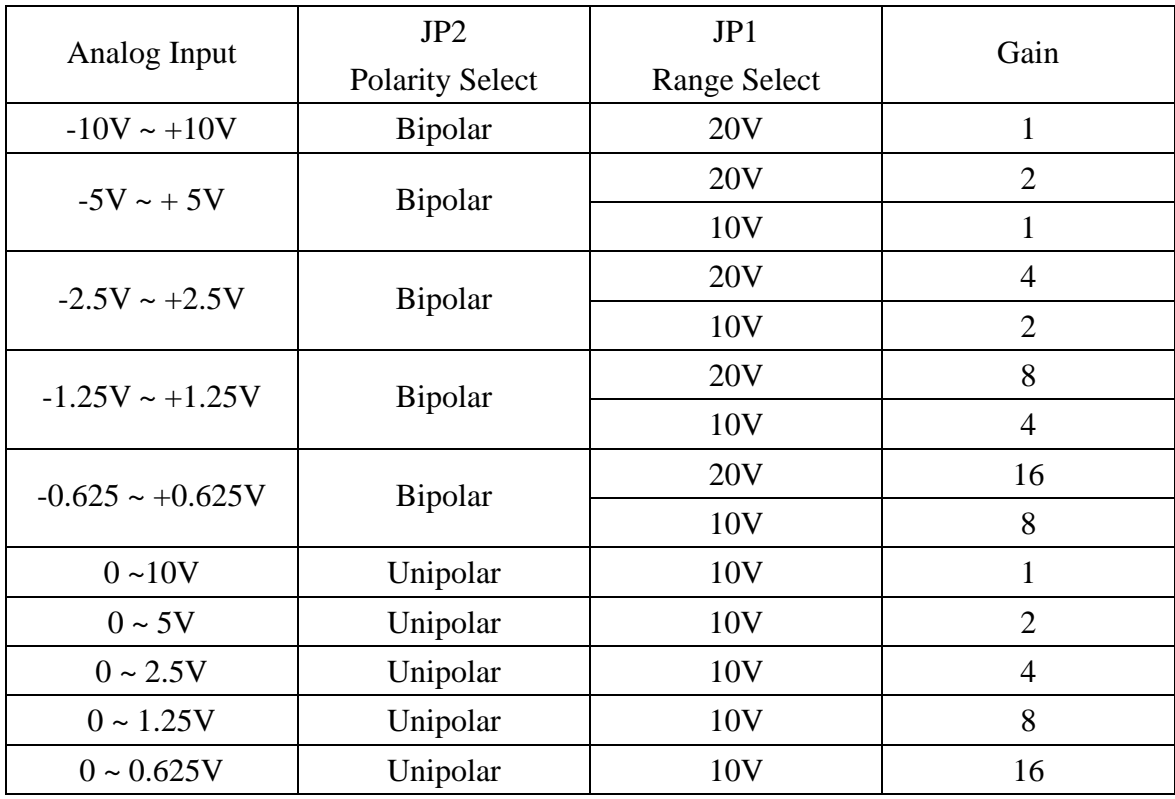

**NOTE: Refer to Sec.3.3.4 for more information about gain setting** 

## **2.2.5 A/D Operation Flow**

- Step 1. Find address-mapping of PISO-813. (Refer to Sec.3.1)
- Step 2. Enable operation of PISO-813. (Refer to Sec.3.3.1)
- Step 3. Make sure the range and polarity of the analog input signal. Select suitable Setting as show in Sec.2.2.4.
- Step 4. Select input channel. (Refer to Sec.3.3.3)

Step 5. delay 10µS. (for photocouple propagation delay and analog multiplexer settling time)

- Step 6. Trigger A/D converter. (Refer to Sec.3.3.5)
- Step 7. Delay 70 $\mu$ S. (for photocouple propagation delay and A/D conversion time)
- Step 8. Read high byte of A/D conversion data. Check the status of A/D converter until conversion ready. (Refer to Sec.3.3.2)
- Step 9. Read low byte of A/D conversion data. (Refer to Sec.3.3.2)
- Step10. A/D conversion complete.

#### **Refer to DEMO1.C**

# <span id="page-9-0"></span>**2.3 Pin Assignment**

## **2.3.1 Analog Input Connector**

CON1: 37-pin D-type female connector

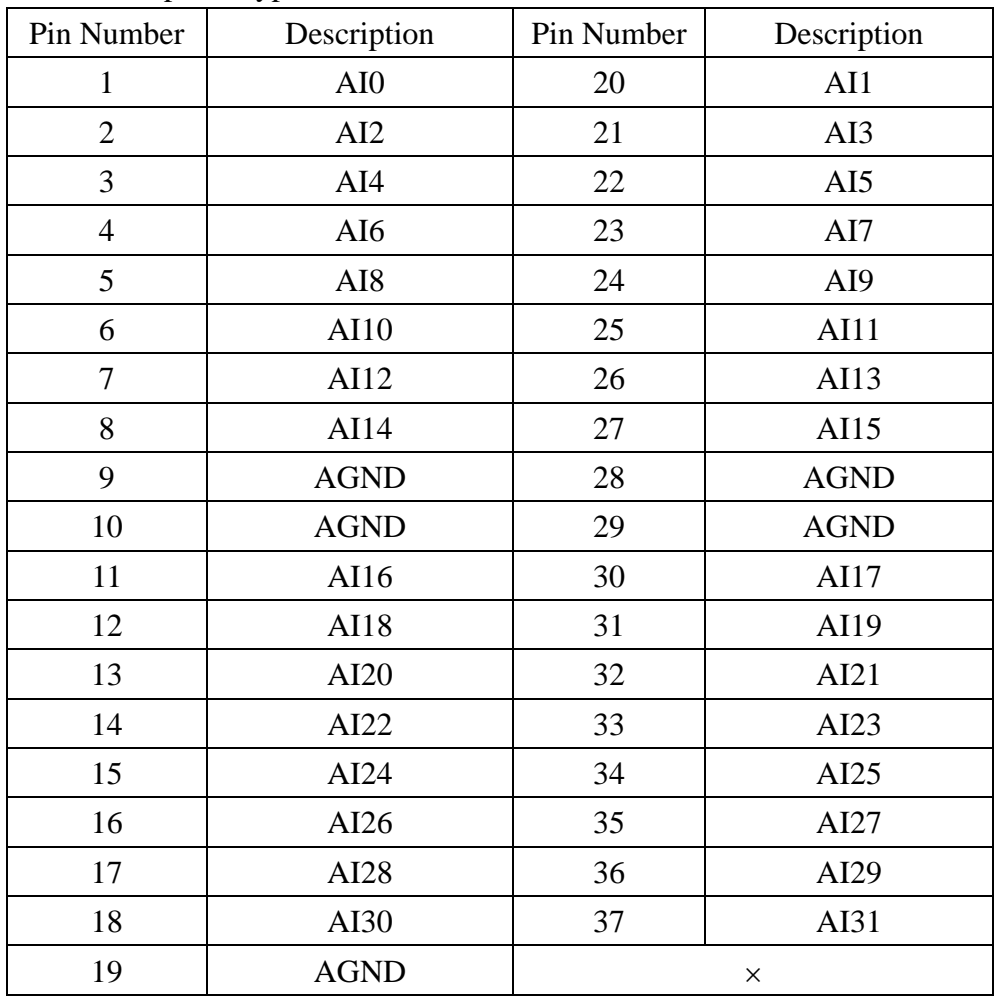

## **2.3.2 JP9 Reserved**

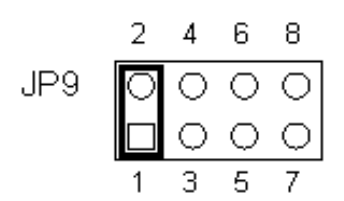

**Note: Reserved**

## <span id="page-10-0"></span>**2.4 Daughter Boards**

## **2.4.1 DB-8325 Screw Terminal Board**

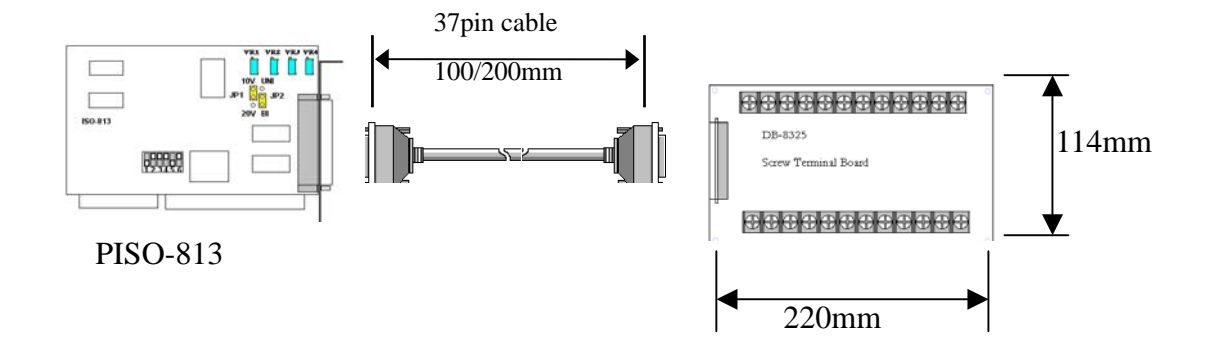

## **2.4.2 DB-37/ DN-37 general purpose screwing terminal board**

The DB-37/DN-37 is a general purpose terminal board. The DB-37 is direct connect to a 37-pin D-sub connector, the DN-37 via 37-pin D-sub cable connection. It is suitable for easy signal connection and measurement.

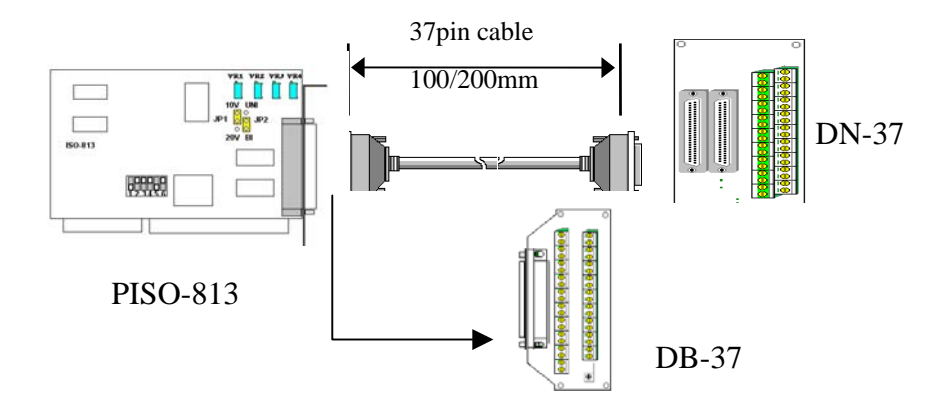

# <span id="page-11-0"></span>**3. I/O Control Register**

# **3.1 How to Find the I/O Address**

The plug & play BIOS will assign a proper I/O address to every PIO/PISO series card in the power-up stage. The fixed IDs of PIO/PISO series card are given as follows:

### PISO-813

 $<$ Rev $1.0>$ 

- $\bullet$  Vendor ID=  $0xE159$
- Device  $ID = 0x02$
- Sub-Vendor  $ID = 0x80$
- Sub-Device  $ID = 0x0A$
- $\text{Sub-Aux ID} = 0x00$

 $<$ Rev2.0 $>$ 

- Vendor  $ID = 0xE159$
- Device  $ID = 0x01$
- Sub-Vendor ID $= 0x4280$
- Sub-Device  $ID = 0x02$
- $\text{Sub-Aux ID} = 0x00$

**We provide all necessary functions as follows:** 

- 1. **PIO\_DriverInit(&wBoard, wSubVendor, wSubDevice, wSubAux)**
- 2. **PIO\_GetConfigAddressSpace(wBoardNo,\*wBase,\*wIrq, \*wSubVendor, \*wSubDevice, \*wSubAux, \*wSlotBus, \*wSlotDevice)**
- 3. **Show\_PIO\_PISO(wSubVendor, wSubDevice, wSubAux)**

All functions are defined in PIO.H. Refer to Chapter 4 for more information. The important driver information is given as follows:

#### **1. Resource-allocated information:**

- wBase : BASE address mapping in this PC
- wIrq: IRQ channel number allocated in this PC

#### **2. PIO/PISO identification information:**

- wSubVendor: subVendor ID of this board
- wSubDevice: subDevice ID of this board
- wSubAux: subAux ID of this board

#### **3. PC's physical slot information:**

- wSlotBus: hardware slot ID1 in this PC's slot position
- wSlotDevice: hardware slot ID2 in this PC's slot position

The utility program, **PIO\_PISO.EXE**, will detect  $\&$  show all PIO/PISO cards

installed in this PC. Refer to Sec. 4.1 for more information.

## <span id="page-12-0"></span>**3.1.1 PIO\_DriverInit**

#### **PIO\_DriverInit(&wBoards, wSubVendor,wSubDevice,wSubAux)**

- wBoards=0 to N  $\rightarrow$  number of boards found in this PC
- wSubVendor  $\rightarrow$  subVendor ID of board to find
- wSubDevice  $\rightarrow$  subDevice ID of board to find
- wSubAux  $\rightarrow$  subAux ID of board to find

This function can detect all PIO/PISO series card in the system. It is implemented based on the PCI plug & play mechanism-1. It will find all PIO/PISO series cards installed in this system & save all their resource in the library.

Sample program 1: find all PISO-813 in this PC

```
wSubVendor=0x80; wSubDevice=0xa; wSubAux=0x00;/* for PISO-813 */ 
wRetVal=PIO_DriverInit(&wBoards, wSubVendor,wSubDevice,wSubAux); 
printf("Threr are %d PISO-813 Cards in this PC\n",wBoards); 
/* step2: save resource of all PISO-813 cards installed in this PC */ 
for (i=0; i< WBoards; i++)
\{PIO_GetConfigAddressSpace(i,&wBase,&wIrq,&wID1,&wID2,&wID3,
           &wID4,&wID5);
    printf("\nCard_%d: wBase=%x, wIrq=%x", i,wBase,wIrq);
     wConfigSpace[i][0]=wBaseAddress; /*save all resource of this card */ 
    wConfigSpace[i][1]=wIrq; /* save all resource of this card */
    }
```
Sample program 2: find all PIO/PISO in this PC(refer to Sec. 4.1 for more information)

```
wRetVal=PIO_DriverInit(&wBoards,0xff,0xff,0xff); /*find all PIO_PISO*/ 
printf("\nThrer are %d PIO_PISO Cards in this PC",wBoards); 
if (wBoards==0) exit(0);
printf("\n-----------------------------------------------------"); 
for(i=0; i<wBoards; i++)
\{ PIO_GetConfigAddressSpace(i,&wBase,&wIrq,&wSubVendor, 
                &wSubDevice,&wSubAux,&wSlotBus,&wSlotDevice); 
    printf("\nCard_%d:wBase=%x,wIrq=%x,subID=[%x,%x,%x], 
                SlotID=[%x,%x]",i,wBase,wIrq,wSubVendor,wSubDevice, 
                wSubAux,wSlotBus,wSlotDevice); 
   print(f(" ---> ")); ShowPioPiso(wSubVendor,wSubDevice,wSubAux); 
    }
```
## <span id="page-13-0"></span>**3.1.2 PIO\_GetConfigAddressSpace**

#### **PIO\_GetConfigAddressSpace(wBoardNo,\*wBase,\*wIrq, \*wSubVendor,**

 **\*wSubDevice, \*wSubAux, \*wSlotBus, \*wSlotDevice)** 

- wBoardNo=0 to N  $\rightarrow$  totally N+1 boards found by PIO DriveInit(...)
- wBase  $\rightarrow$  base address of the board control word
- wIrq  $\rightarrow$  allocated IRQ channel number of this board
- wSubVendor  $\rightarrow$  subVendor ID of this board
- wSubDevice  $\rightarrow$  subDevice ID of this board
- wSubAux  $\rightarrow$  subAux ID of this board
- wSlotBus  $\rightarrow$  hardware slot ID1 of this board
- wSlotDevice  $\rightarrow$  hardware slot ID2 of this board

The user can use this function to save resource of all PIO/PISO cards installed in this system. Then the application program can control all functions of PIO/PISO series card directly.

The sample program source is given as follows:

/\* step1: detect all PISO-813 cards first \*/

```
wSubVendor=0x80; wSubDevice=0xa; wSubAux=0x0; /* for PISO-813 */ 
wRetVal=PIO_DriverInit(&wBoards, wSubVendor,wSubDevice,wSubAux);
printf("Threr are %d PISO-813 Cards in this PC\n",wBoards);
```

```
/* step2: save resource of all PISO-813 cards installed in this PC */ 
for (i=0; i< WBoards; i++)
\left\{\right. PIO_GetConfigAddressSpace(i,&wBase,&wIrq,&t1,&t2,&t3,&t4,&t5); 
    printf("\nCard_%d: wBase=%x, wIrq=%x", i,wBase,wIrq); 
   wConfigSpace[i][0]=wBaseAddress; /* save all resource of this card */ 
   wConfigSpace[i][1]=wIrq; /* save all resource of this card */ 
   }
/* step3: control the PISO-813 directly */ 
wBase=wConfigSpace[0][0]; /* get base address the card_0 */ 
outport(wBase,1); /* enable all D/I/O operation of card_0 */ 
wBase=wConfigSpace[1][0]; /* get base address the card_1 */ 
outport(wBase,1); /* enable all D/I/O operation of card_1*/
```
## <span id="page-14-0"></span>**3.1.3 Show\_PIO\_PISO**

#### **Show\_PIO\_PISO(wSubVendor,wSubDevice,wSubAux)**

- wSubVendor  $\rightarrow$  subVendor ID of board to find
- wSubDevice  $\rightarrow$  subDevice ID of board to find
- wSubAux  $\rightarrow$  subAux ID of board to find

This function will show a text string for this special subIDs. This text string is the same

as that defined in PIO.H

The demo program is given as follows:

```
wRetVal=PIO_DriverInit(&wBoards,0xff,0xff,0xff); /*find all PIO_PISO*/
printf("\nThrer are %d PIO_PISO Cards in this PC",wBoards); 
if (wBoards==0) exit(0);
printf("\n-----------------------------------------------------"); 
for(i=0; i<wBoards; i++)
\{.<br>PIO GetConfigAddressSpace(i, &wBase, &wIrq, &wSubVendor,
                &wSubDevice,&wSubAux,&wSlotBus,&wSlotDevice); 
    printf("\nCard_%d:wBase=%x,wIrq=%x,subID=[%x,%x,%x], 
                SlotID=[%x,%x]",i,wBase,wIrq,wSubVendor,wSubDevice, 
                wSubAux,wSlotBus,wSlotDevice); 
   printf(" ---> "); ShowPioPiso(wSubVendor,wSubDevice,wSubAux); 
    }
```
## <span id="page-15-0"></span>**3.2 The Assignment of I/O Address**

The plug & play BIOS will assign the proper I/O address to PIO/PISO series card. If there is only one PIO/PISO board, the user can identify the board as card\_0. If there are two PIO/PISO boards in the system, the user will be very difficult to identify which board is card  $\overline{0}$  ? The software driver can support 16 boards max. Therefore the user can install 16 boards of PIO/PSIO series in one PC system. How to find the card 0 & card 1 ?

#### **It is difficult to find the card NO. The simplest way to identify which card is card\_0 is to use wSlotBus & wSlotDevice as follows:**

- 1. Remove all PISO-813 from this PC
- 2. Install one PISO-813 into the PC's PCI\_slot1, run PIO\_PISO.EXE & record the wSlotBus1 & wSlotDevice1
- 3. Remove all PISO-813 from this PC
- 4. Install one PISO-813 into the PC's PCI\_slot2, run PIO\_PISO.EXE & record the wSlotBus2 & wSlotDevice2
- 5. repeat (3)  $&$  (4) for all PCI slot?, record all wSlotBus?  $&$  wSlotDevice?

The records may be as follows:

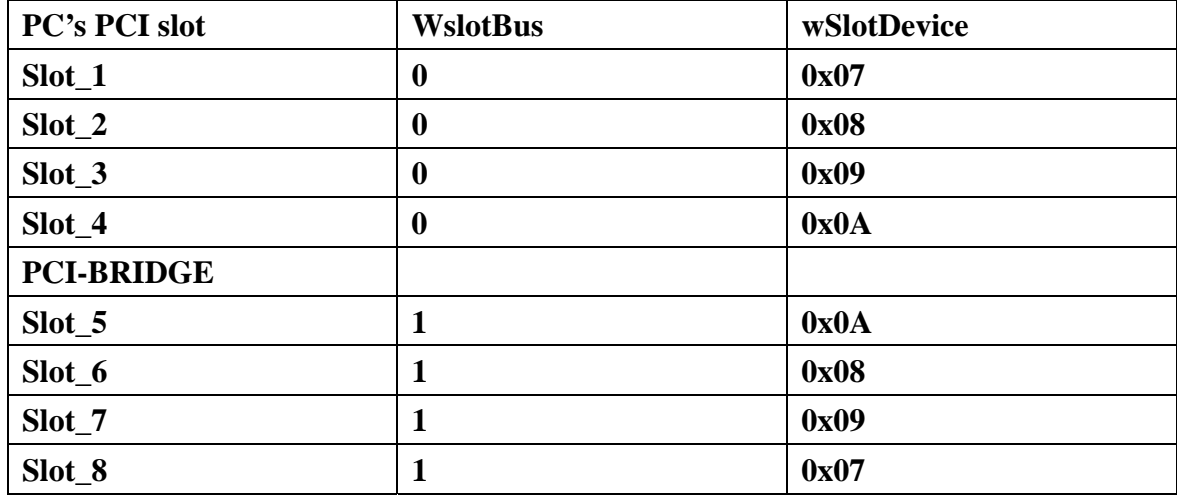

The above procedure will record all wSlotBus? & wSlotDevice? in this PC. These values will be mapped to this PC's physical slot. This mapping will not be changed for any PIO/PISO cards. So it can be used to identify the specified PIO/PISO card as follows:

- **Step1: Record all wSlotBus? & wSlotDevice?**
- **Step2: Use PIO\_GetConfigAddressSpace(…) to get the specified card's wSlotBus & wSlotDevice**
- **Step3: The user can identify the specified PIO/PISO card if he compare the wSlotBus & wSlotDevice in step2 to step1.**

## <span id="page-16-0"></span>**3.3 The I/O Address Map**

The I/O address of PIO / PISO series card is automatically assigned by the main board ROM BIOS. The I/O address can also be re-assigned by user. **It is strongly recommended not to change the I/O address by user. The plug&play BIOS will assign proper I/O address to each PIO/PISO series card very well.**

The I/O address of PISO-813 are given as follows:

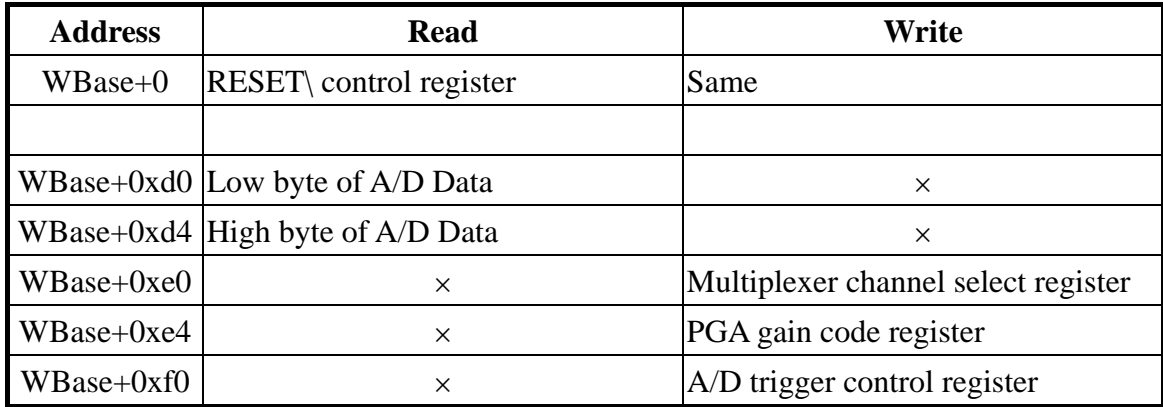

**Note. Refer to Sec. 3.1 for more information about wBase.** 

## **3.3.1 RESET\ Control Register**

(Read/Write): wBase+0

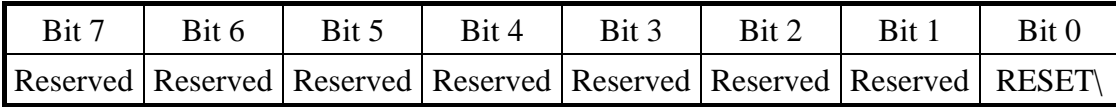

**Note. Refer to Sec. 3.1 for more information about wBase.** 

When the PC is first power-up, the RESET\ signal is in Low-state. **This will disable all D/I/O operations.** The user has to set the RESET\ signal to High-state before any D/I/O command.

outportb(wBase,1);  $\qquad$  /\* RESET\ = High  $\rightarrow$  all D/I/O are enable now \*/ outportb(wBase,0);  $\qquad$  /\* RESET\ = Low  $\rightarrow$  all D/I/O are disable now \*/

## <span id="page-17-0"></span>**3.3.2 A/D Data Register**

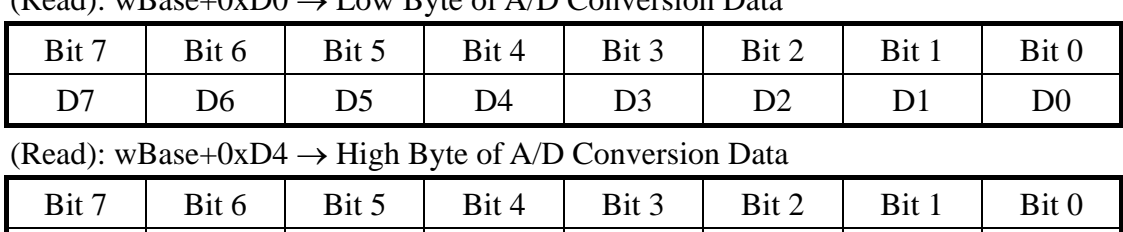

 $\times$   $\times$   $\times$  Status D11 D10 D9 D8

 $(P^{\text{add}}): w \cdot R^{\text{add}} \rightarrow L^{\text{out}}$  Byte of  $A/D$  Conversion Data

**Note. Refer to Sec. 3.1 for more information about wBase.** 

×: don't care

D11~D0: A/D Conversion Data

Status =  $0: A/D$  conversion is completed

1 : A/D conversion is not completed

The status bit is used as an indicator for A/D conversion. It is used for software polling.

do

{ HighByte=inportb(wBase+0xd4); LowByte=inportb(wBase+0xd0); Data=(HighByte<<8)+LowByte;

}while(HighByte&0x10); /\* check status until conversion complete \*/

## **3.3.3 Multiplexer Channel Select Register**

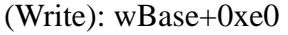

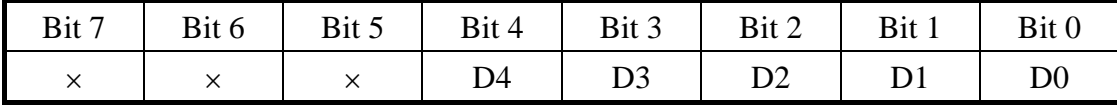

#### **Note. Refer to Sec. 3.1 for more information about wBase.**

- outportb(wBase+0xe0,0);  $\frac{\partial^* g}{\partial x^2}$  /\* Select analog input channel  $0 \frac{\partial^* g}{\partial x^2}$
- outportb(wBase+0xe0,1);  $\frac{\partial^* S}{\partial t}$  /\* Select analog input channel 1 \*/

outportb(wBase+0xe0,31); /\* Select analog input channel 31 \*/

## <span id="page-18-0"></span>**3.3.4 PGA Gain Code Register**

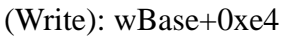

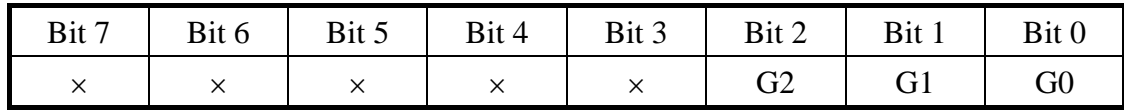

**Note. Refer to Sec. 3.1 for more information about wBase.** 

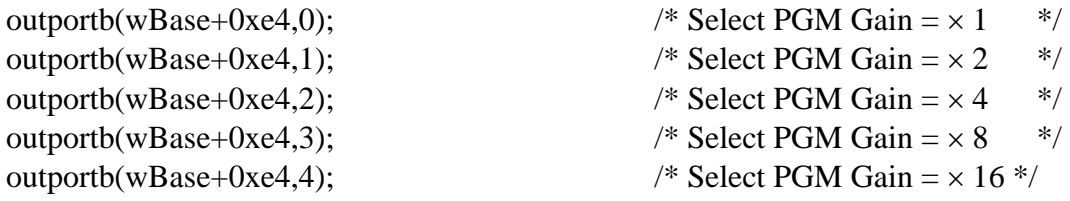

## **3.3.5 A/D Trigger Control Register**

(Write): wBase+0xf0

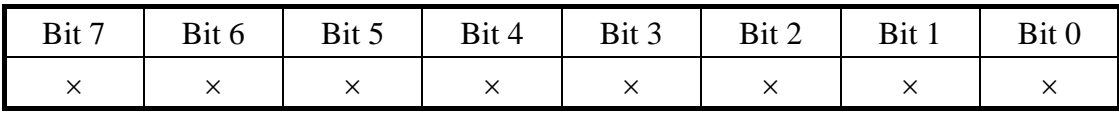

**Note. Refer to Sec. 3.1 for more information about wBase.** 

 The PISO-813 A/D data transfer mode is polling. Before read the conversion data, the A/D converter must be trigger by dummy write A/D Trigger Control Register.(Refer to Sec.2.2.5 for more information about A/D converter operation)

outportb(wBase+0xf0,0); /\* Trigger A/D converter \*/

# <span id="page-19-0"></span>**4. Demo Program**

**It is recommended to read the release note first**. All important information will be given in release note as follows:

- 1. where you can find the software driver & utility
- **2. how to install software & utility**
- 3. where is the diagnostic program
- 4. FAQ

There are many demo programs given in the company floppy disk or CD. After the software installation, the driver will be installed into disk as follows:

- 
- 
- 
- 
- 
- 
- 
- 
- $\TC\LLIB\LLarge\PD. H$   $\rightarrow$  TC declaration file
- $\TC\LLIB\LLarge\TCPIO\ L.LIB \rightarrow TC$  large model library file
- $\TC\LLIB\Huge{\text{Huge}}$  TC declaration file
- $\TC\LLIB\Huge{\text{HugeT}CDIO}$  H.LIB  $\rightarrow$  TC huge model library file
- $\text{MSC}\L{IB}\L{arge}\P{IO.H} \rightarrow \text{MSC}\n$
- $\text{MSC}\L{IB}\L{arge\M{S}C}$  E.LIB  $\rightarrow \text{MSC}$  large model library file
- $\text{MSC}\LIB\Huge\text{Huge}\PIO.H \rightarrow \text{MSC}\n$
- $\text{MSC}\LIB\Huge\text{MSCP}$  H.LIB  $\rightarrow$  MSC huge model library file
- $\Bbb{C}\L{IB}\L{aree\}PIO.H \rightarrow BC \text{ declaration file}$
- $\BC\LLIB\LLarge\BCPIO\_L.LIB \rightarrow BC large model library file$
- $\Bbb{C}\L{IB}\H{uge\PD{HO.H}} \rightarrow BC \text{ declaration file}$
- $\langle BC \rangle \setminus B$ C $\setminus$ Huge $\setminus B$ CPIO H.LIB  $\rightarrow$  BC huge model library file
- $\text{TC}^*$ .\*  $\rightarrow$  for Turbo C 2.xx or above
- $\text{MSC}^*$   $\rightarrow$  for MSC 5.xx or above
- $\text{BC}^*$ .\*  $\rightarrow$  for BC 3.xx or above
- $\langle TC|LIB\rangle^*$ .\*  $\rightarrow$  for TC library
- $\text{TC} \to \text{TC} \to \text{C}$  for TC demo program
- $\Gamma\left(\text{DIAG}\right)^*$ .\*  $\rightarrow$  for TC diagnostic program
- $\TC\LLIB\LLarge\$ \*.\*  $\rightarrow TC$  large model library
- $\TC\LLIB\Huge{\&}$ :\*  $\overrightarrow{ } TC$  huge model library
	-
	-
	-
	-
	-
	-
	-
	-
	-
	-
	-
	-

#### **NOTE: The library is available for all PIO/PISO series cards.**

# <span id="page-20-0"></span>**4.1 PIO\_PISO**

```
/* ------------------------------------------------------------ */ 
/* Find all PIO_PISO series cards in this PC system \overline{t} */<br>/* step 1 : plug all PIO PISO cards into PC \overline{t} */
\frac{7}{1} step 1 : plug all PIO_PISO cards into PC \frac{1}{1} step 2 : run PIO PISO FXF
/* step 2 : run PIO_PISO.EXE
/* ------------------------------------------------------------ */ 
#include "PIO.H" 
WORD wBase, wIrq;
WORD wBase2,wIrq2; 
int main() 
{ 
int i,j,j1,j2,j3,j4,k,jj,dd,j11,j22,j33,j44; 
WORD wBoards,wRetVal; 
WORD wSubVendor,wSubDevice,wSubAux,wSlotBus,wSlotDevice; 
char c; 
float ok,err; 
clrscr(); 
wRetVal=PIO_DriverInit(&wBoards,0xff,0xff,0xff); /*for PIO-PISO */ 
printf("\nThrer are %d PIO_PISO Cards in this PC",wBoards); 
if (wBoards==0) exit(0);
printf("\n-----------------------------------------------------"); 
for(i=0; i<wBoards; i++) 
\{ PIO_GetConfigAddressSpace(i,&wBase,&wIrq,&wSubVendor, 
                 &wSubDevice,&wSubAux,&wSlotBus,&wSlotDevice); 
    printf("\nCard_%d:wBase=%x,wIrq=%x,subID=[%x,%x,%x], 
                 SlotID=[%x,%x]",i,wBase,wIrq,wSubVendor,wSubDevice, 
                  wSubAux,wSlotBus,wSlotDevice); 
   print(f" ---> "); ShowPioPiso(wSubVendor,wSubDevice,wSubAux); 
    } 
PIO_DriverClose(); 
}
```
NOTE: the PIO PISO.EXE is valid for all PIO/PISO cards. It can be find in the \TC\DIAG\ directory. The user can execute the PIO\_PISO.EXE to get the following information:

- List all PIO/PISO cards installed in this PC
- List all resources allocated to every PIO/PISO cards
- List the wSlotBus & wSlotDevice for specified PIO/PISO card identification. (refer to Sec. 3.2 for more information)

### <span id="page-21-0"></span>**4.1.1 PIO\_PISO.EXE for Windows**

There has an software utility "PIO\_PISO.EXE" for Windows95/98 for the detailed information about this file, please refer to the "Readme.txt" of development toolkit for Windows95/98. It is useful for all PIO/PIS series card.

The setup steps from the CD-ROM are given as follows:

- Step1: Toolkit( Software)/Manuals
- Step2: PCI Bus DAQ Card
- Step4: PIO-813
- Step5: Install Toolkits for Windows95/98
- Step6: After installation, this program will be extracted in user define directory.

After executing the utility, every detail information for all PIO/PISO cards that installed in the PC will be shown as follows:

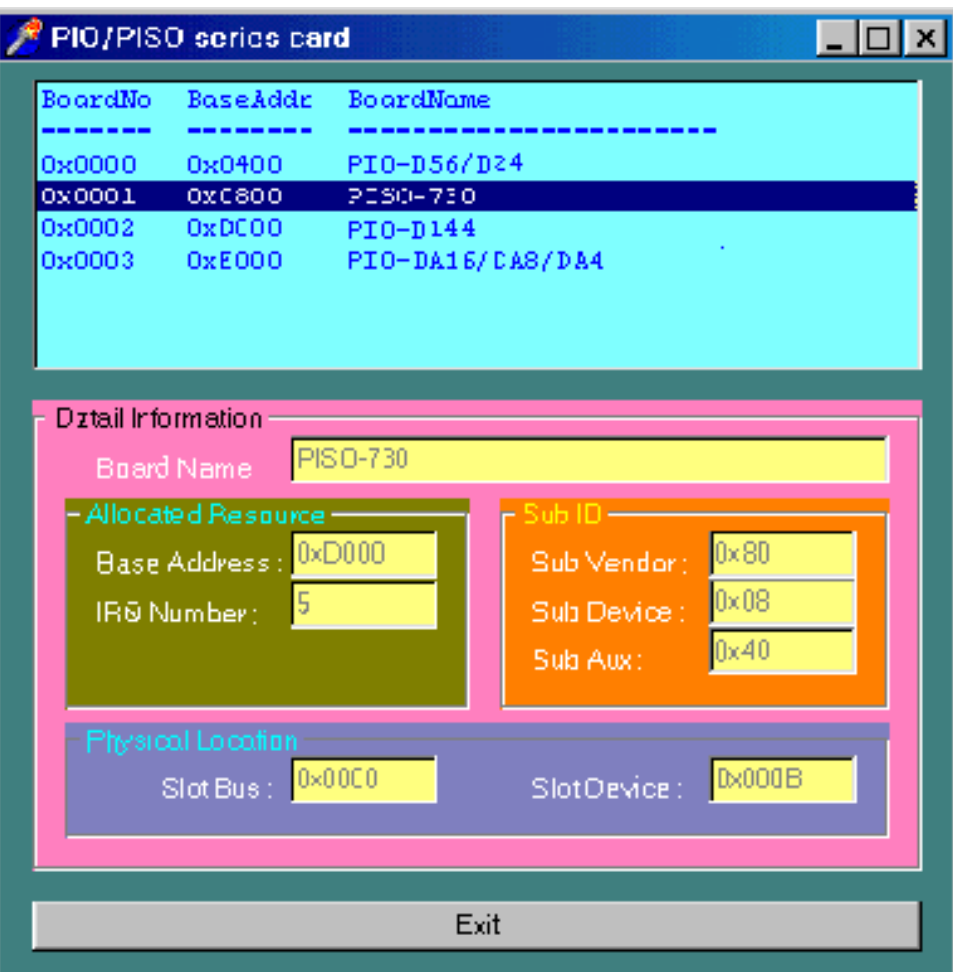

#### <span id="page-22-0"></span>**4.2 DEMO1**  /\* ------------------------------------------------------------ \*/ /\* DEMO1.C : PISO-813 \*/ /\* Note : Measure 32-channel A/I.Bipolar range: -10V - +10V \*/ /\* ------------------------------------------------------------ \*/ #include "PIO.H" WORD Read\_AD\_Data(void); WORD wBase,wIrq; int main() { int i,l,h,x,y; WORD wBoards,wRetVal, AdResult,t1,t2,t3,t4,t5; WORD wSubVendor,wSubDevice,wSubAux,wSlotBus,wSlotDevice; char c; float ok,err,v,k; clrscr(); /\* step 1: find address-mapping of PIO/PISO cards \*/  $wRetVal=PIO(DriverInit(\&wBoards,0x80,0x0a,0x00);$  /\* for PISO-813 \*/ printf("\nThrer are %d PISO-813 Cards in this PC",wBoards); if (wBoards==0) exit(0);  $printf("n------------- The Configuration Space -----------");$ for( $i=0$ ;  $i$ <wBoards;  $i++$ ) { PIO\_GetConfigAddressSpace(i,&wBase,&wIrq,&wSubVendor,&wSubDevice, &wSubAux,&wSlotBus,&wSlotDevice); printf("\nCard\_%d:wBase=%x,wIrq=%x,subID=[%x,%x,%x], SlotID=[%x,%x]",i,wBase,wIrq,wSubVendor,wSubDevice, wSubAux,wSlotBus,wSlotDevice);  $printf(" ---> ");$  ShowPioPiso(wSubVendor,wSubDevice,wSubAux); } PIO\_GetConfigAddressSpace(0,&wBase,&wIrq,&t1,&t2,&t3,&t4,&t5);  $/*$  step 2: enable all  $D/I/O$  port  $*/$ outportb(wBase+0,1); /\* enable D/I/O \*/  $i=0; x=1; y=1;$ clrscr();  $\frac{1}{2}$  /\* Step 3: gain setting  $\frac{1}{2}$ /\* Delay more than 5.6us for PGA gain change and optocouple \*/ /\* propagation delay 6.0us. (5.6+6.0)us \*/ outportb(wBase+0xe4,0x00); /\* Gain control,G=1 \*/ delay(1000);  $for(i;$  $\left\{ \right.$  gotoxy(x,y); printf("Channel %2d ",i);  $/*$  step 4: channel select  $*/$  outportb(wBase+0xe0,i); /\* channel select = i\*/ /\* step 5: delay 10us \*/ delay(200);

```
/* step 6: software trigger */ 
   outportb(wBase+0xf0,0x00);<br>step 7: delay 70us<br>*/
/* step 7: delay 70us
    delay(200); 
    AdResult=Read_AD_Data(); 
    k=((float)AdResult-2047.0)*10.0/2048.0; 
   printf(", value = 2.4f", k);
    i++; if (i==0x20) i=0; 
   y=i+1;x=1;if (i>=16) { 
     x=40;y=i-15; } 
    if (kbhit() != 0) { 
       c = getch(); if ((c == 'q') || (c == 'Q')) break;
        } 
    } 
gotoxy(1,20); 
PIO_DriverClose(); 
} 
/* -------------------------------------------------------------- */ 
WORD Read_AD_Data(void) 
{ 
int LowByte; 
WORD HighByte, Data;
char c; 
/* step 8: read high byte of A/D result * /
do 
\{ HighByte=inportb(wBase+0xd4); /* Read high byte of A/D data */ 
   if (kbhit()!=0) break; 
    } 
  while(HighByte&0x10);/* Chech status until convertion complete */<br>step 9: read low byte of A/D result */
/* step 9: read low byte of A/D result
LowByte=inportb(wBase+0xd0); 
Data=((HighByte<<8)+LowByte)&0xfff; 
return(Data); 
/* step 10: A/D conversion complete */ 
}
```